## 國立政治大學 學校行政碩士在職專班

# 「論文題目暨指導教授申報」登錄步驟

#### 一、「政大首頁」**(http://www.nccu.edu.tw)**  點選首頁上方「**iNCCU** 愛政大」**(http://i.nccu.edu.tw)**進入

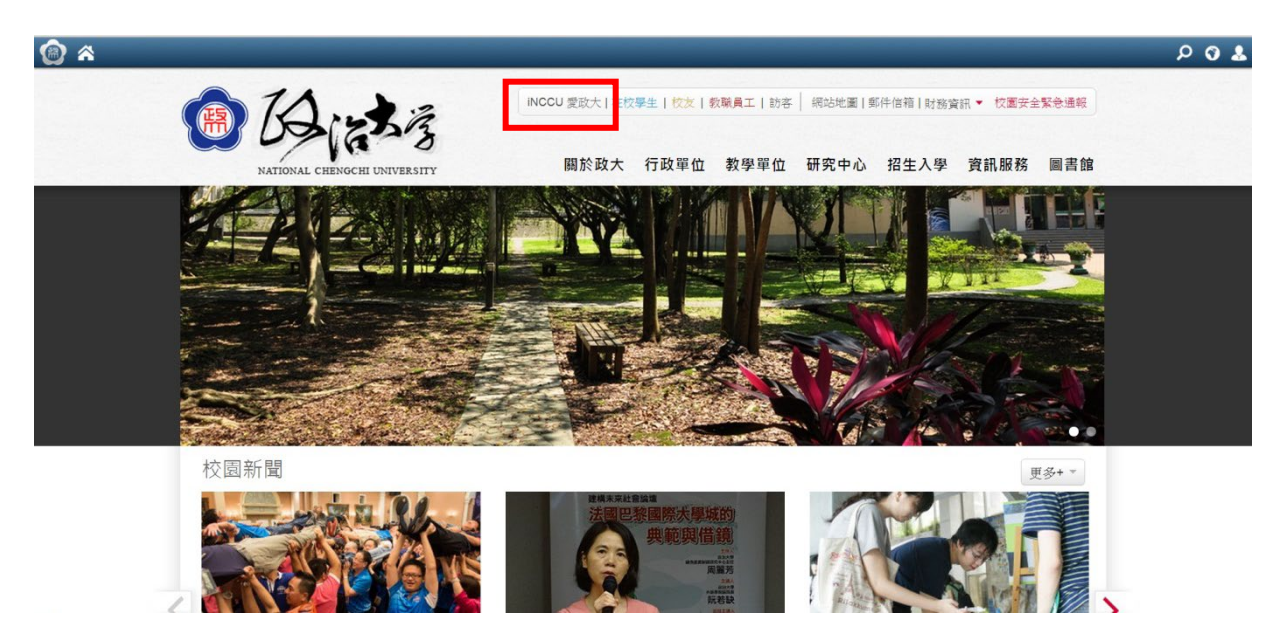

#### 二、「我的校務資訊服務」中的學生標籤頁面,點選「其他更多系統」

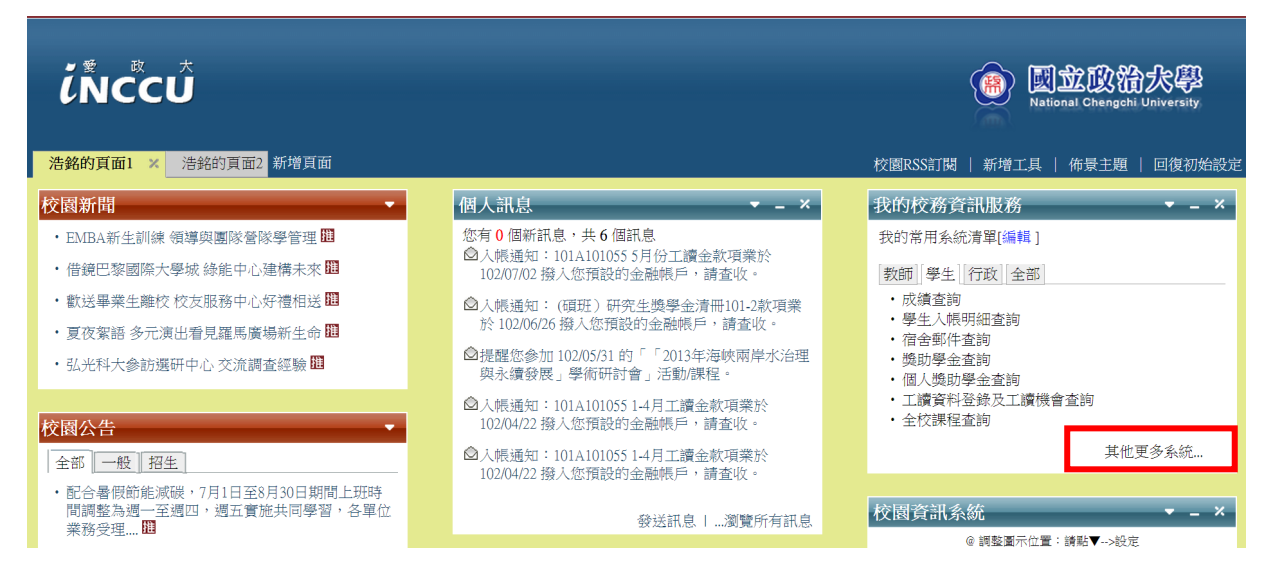

# 三、在「校務資訊系統」頁面,點選學術服務欄中的「研究生網路申報論文題目」

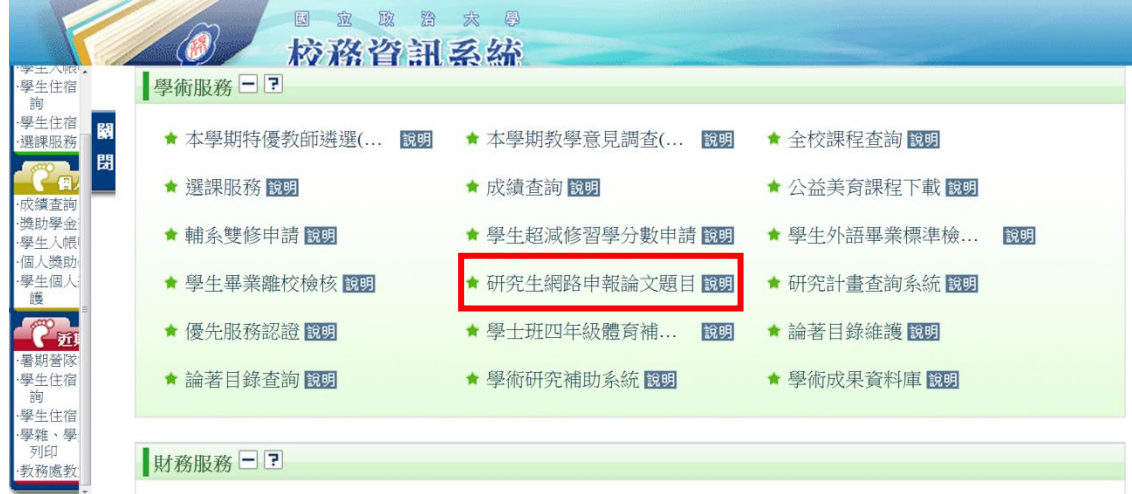

## 四、輸入「論文中(英)文名稱」

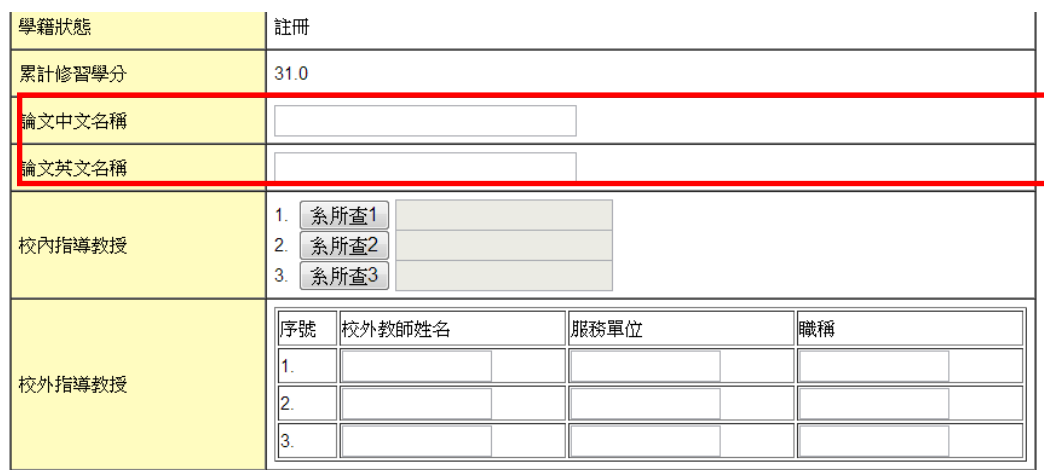

暫時存檔 確認存檔 取消

# 五、點選「系所查 1」/點選『指導教授』姓名

# 【口試委員不需填寫於校內或校外指導教授欄位】

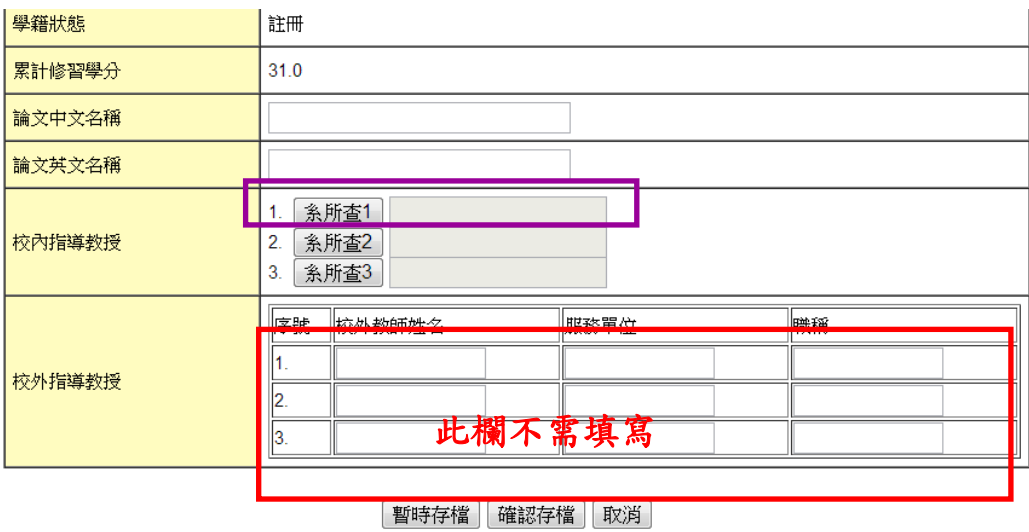